# Doro Care

Utbildning Caremobile + i-care online

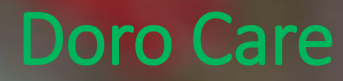

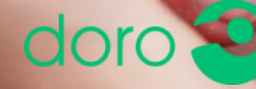

## **Doro Care (Tidigare CareTech)**

- Över 30 års erfarenhet inom utveckling av trygghetskoncept för omsorgen.
- Marknadsledande inom digitala omsorgslösningar.
- Kontor i Kalix, Falun, Malmö, England, Holland och Tyskland.
- Larmcentral i Malmö och Kalix.
- Doro Care har cirka 140 personer anställda

# **III CareTech**

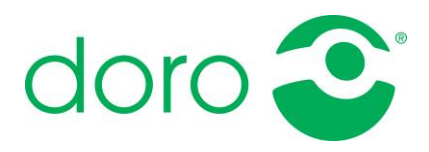

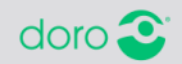

## **Produkter och tjänster**

Doro Care *(tidigare CareTech)*  erbjuder äldre and funktionshindrade människor omsorgsprodukter och tjänster så att de säkert och självständigt kan bo kvar i sina hem

Vi erbjuder:

- Digitala trygghetslarm
- Mobila trygghetslarm
- Tillbehör, olika typer av larmsändare
- Larmbesvaring
- Omsorgstjänster

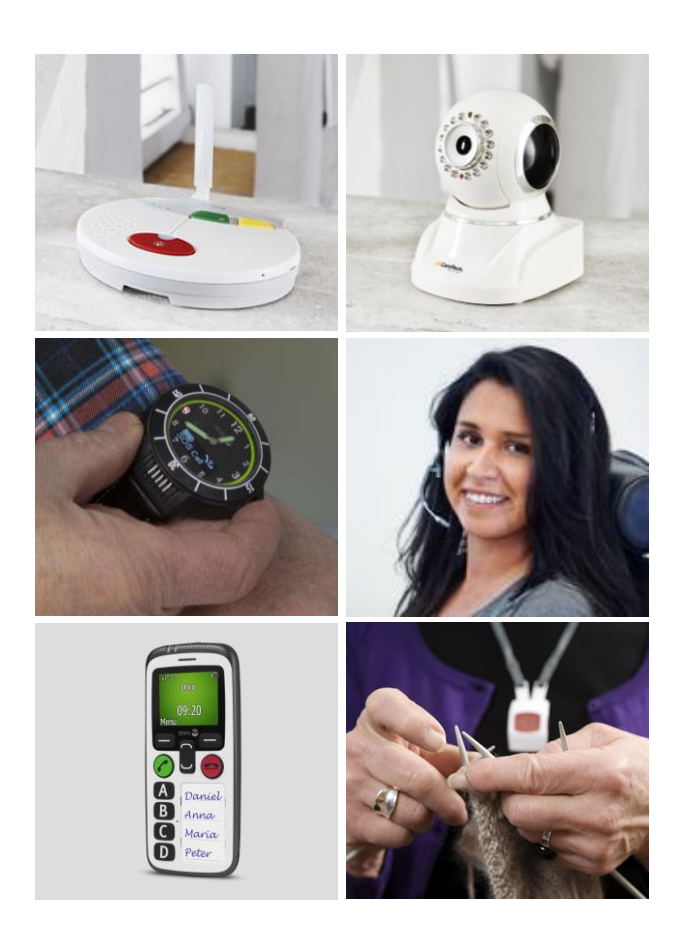

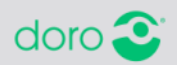

## **Framtiden är digital**

CareTech har tagit fram ett unikt och helt digitalt trygghetslarm som gör larmöverföringen trygg och säker. Larmen går att övervaka kontinuerligt och larm kan sändas ut direkt om någon enhet skulle få nätbortfall.

Tillsammans med vår tjänst i-care online är våra nya digitala trygghetslarm framtidens larmkoncept.

- Det analoga nätet är under avveckling
- Analog teknik ersätts av ny digital teknik
- Digitala trygghetslarm erbjuder fler funktioner och möjligheter

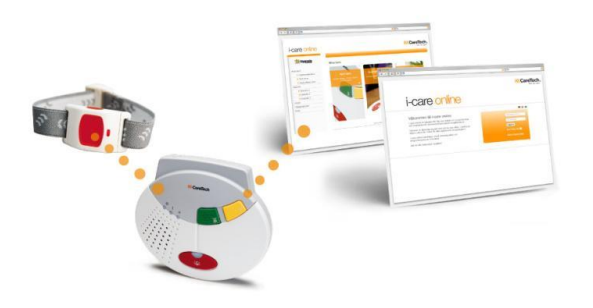

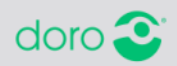

## **Digitala trygghetstelefoner**

Vi erbjuder tre typer av digitala trygghetslarm: IP, IP/GSM and GSM.

- CareIP
	- IP
- CareIP Mobile
	- IP och GSM
- CareMobile
	- GSM

Funktionerna kontrolleras av i-care online, ett webbaserat verktyg för övervakning och programmering av trygghetslarmen.

Larmen är enkla att installera och kan både programmeras och uppgraderas fjärr via internet.

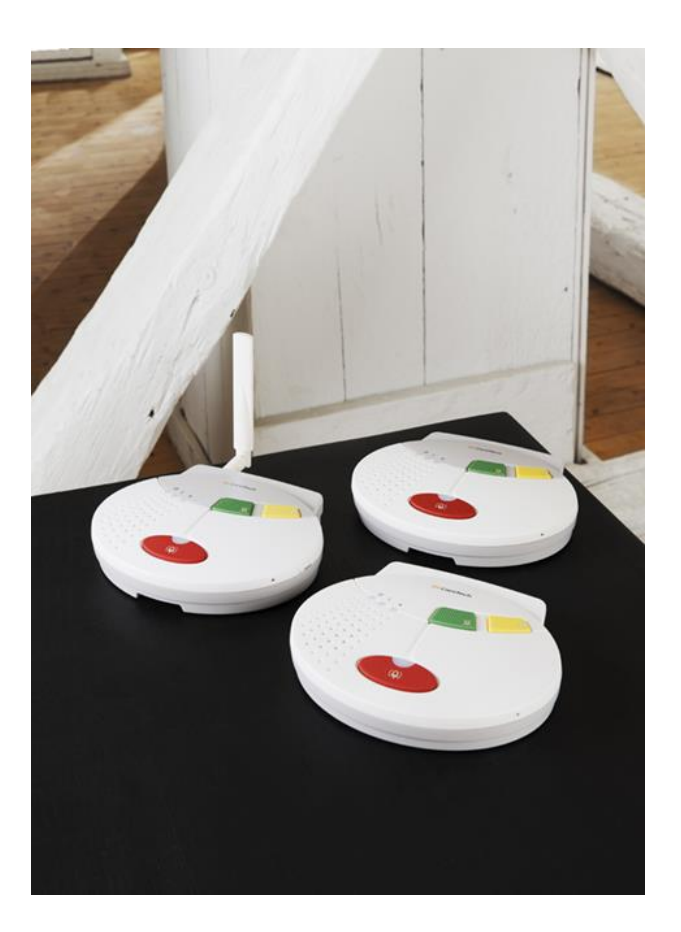

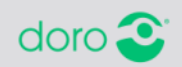

## **Fakta Caremobile**

- Batteritid: Upp till 120 timmar
- Digitalt trygghetslarm, endast digitala protokoll
- Kommunicerar via GSM/GPRS
- Samma handhavande som övriga Caretech-larm
- Enkel installation
- Tio radiosändare kan programmeras till CareMobile

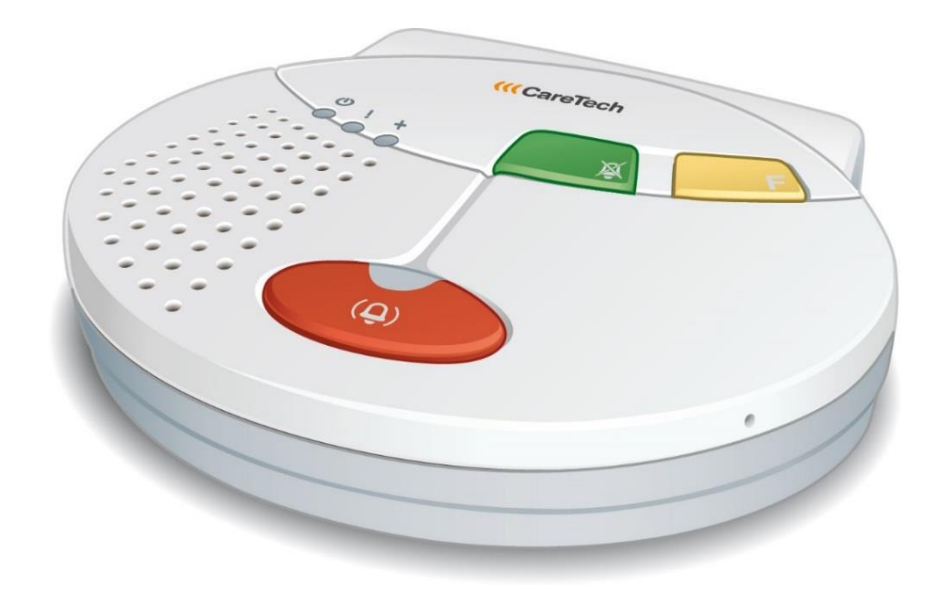

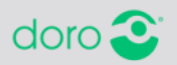

## **Funktion och utseende Caremobile**

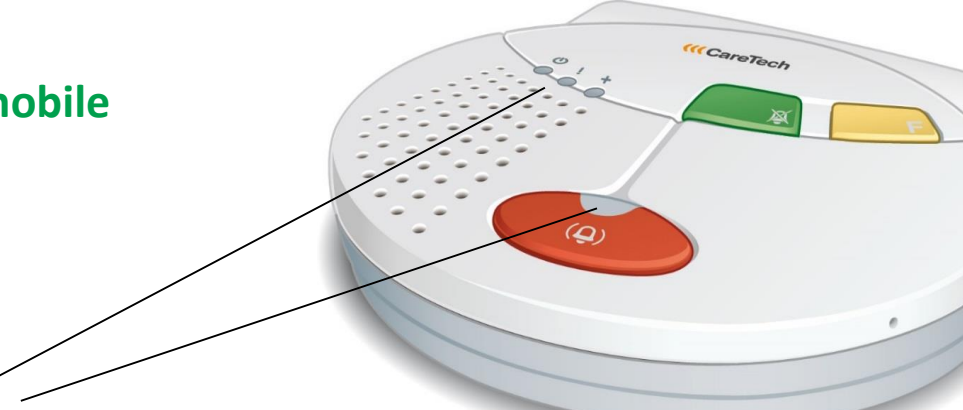

### Knapparna:

Grön knapp 溪 – avbryter larm

Gul knapp  $\mathbf{F}$ – funktionsknapp

Röd knapp  $(\underline{\Omega})$ – aktiverar larm

### Indikeringslampor:

## $(\mathbf{Q})$

*Larm (Röd)*

### Släckt: Inga larmkontakter inprogrammerade. eller batteridriftläge Fast sken: Normal drift. Blinkande: Aktivt larm.

# *Fel (Röd)*

Släckt: Normal drift Fast sken: Nätfel GSM Blinkande: Försöker ansluta

### *Drift (Grön)*  (I)

Långsamt blink: Batteridrift

Fast sken: Nätdrift ok Blinkande: Redo för inprogrammering av larmtillbehör

### *Status (Röd/grön)*

Släckt: Normal drift Fast rött sken: Batteriproblem Blinkande grönt: Bortaläge

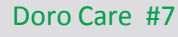

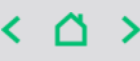

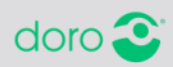

## **Funktion och utseende Caremobile**

Ω  $\Omega$ 

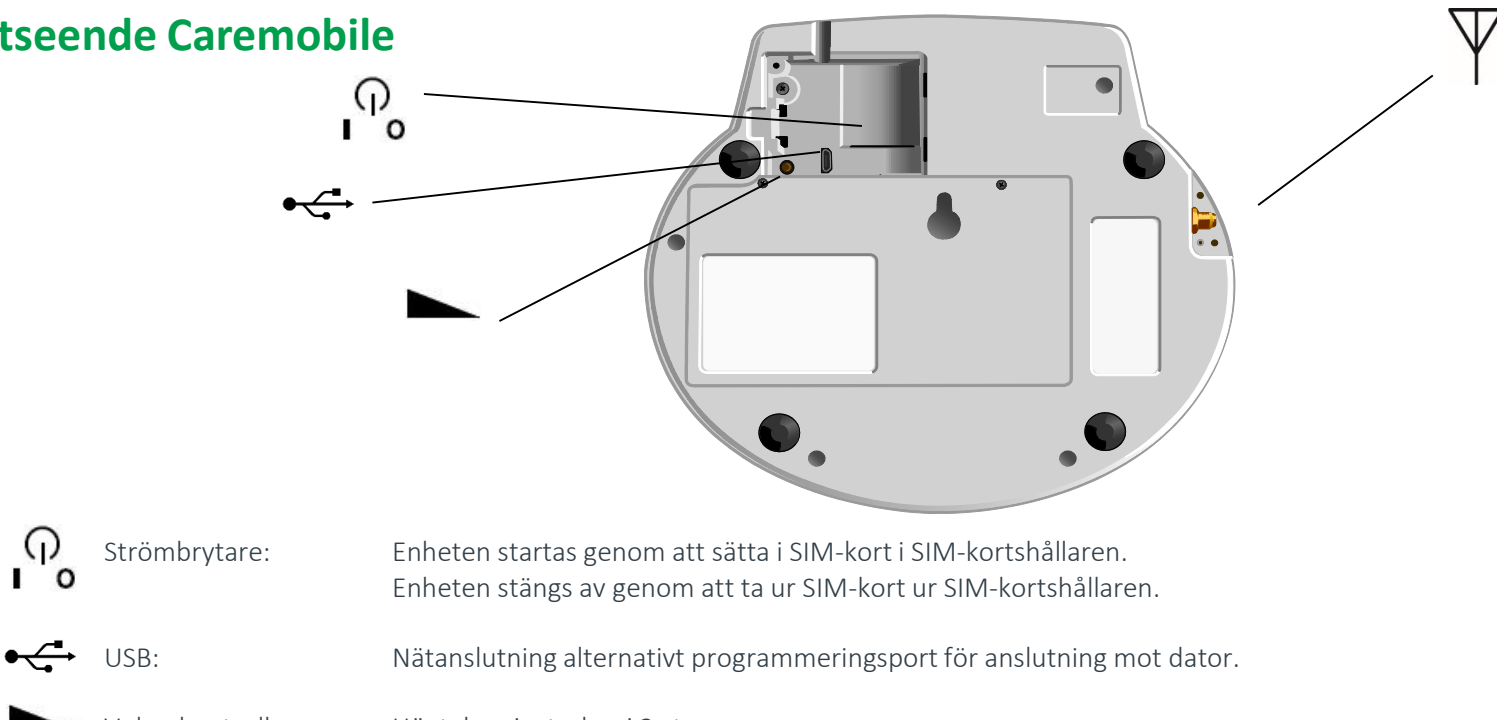

Volymkontroll: Högtalare justerbar i 3 steg.

Extern Antenn: CareMobile har en inbyggd antenn som är optimerad för bästa mottagning. Extern antenn kan anslutas här om täckningen är bristfällig.

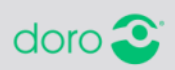

## **Installation Caremobile**

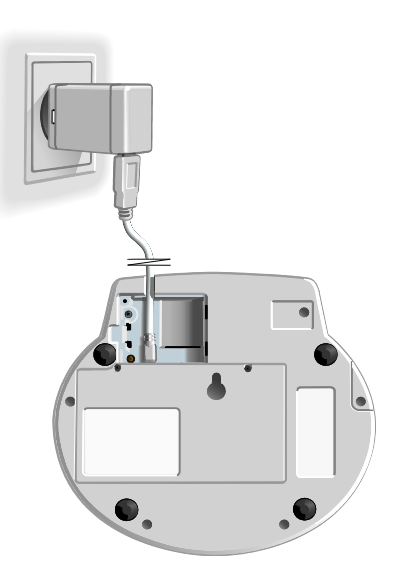

1. Anslut nätadaptern till vägguttaget till uttaget märkt  $\leftarrow$  på enheten.

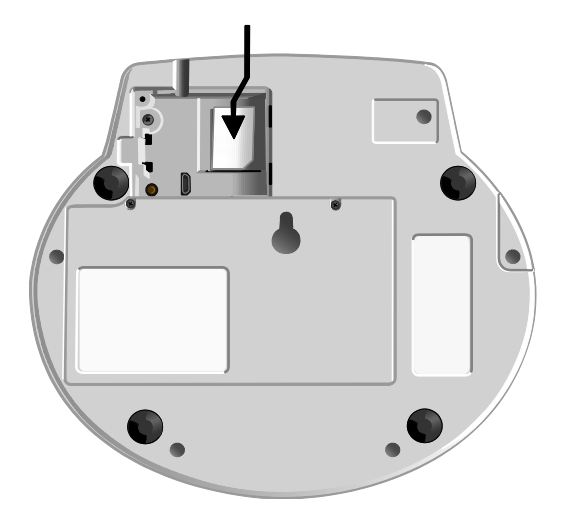

2. Slå på enheten genom att trycka in SIM-kortet i SIM-kortshållaren. (Drift-lampan  $\mathbf \Theta$ på enhetens framsida skall lysa med fast grönt sken. Status-lampan | skall slockna inom ca 1 min då GSM-nät detekteras.)

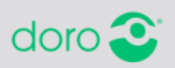

## **Larmknapp Elliot**

- Larma genom tryck på röd larmknapp
- Byt tillbehör enkelt
- Halsband med säkerhetsupplåsning
- Vattenskyddad IP67
- Easy press concept
- Dubbelriktad kommunikation och funktionsövervakning
- 869 mhz
- Funktionsknapp på sidan (ingen funktion i normalfall)
- Rekondititioneringssatser finns att köpa

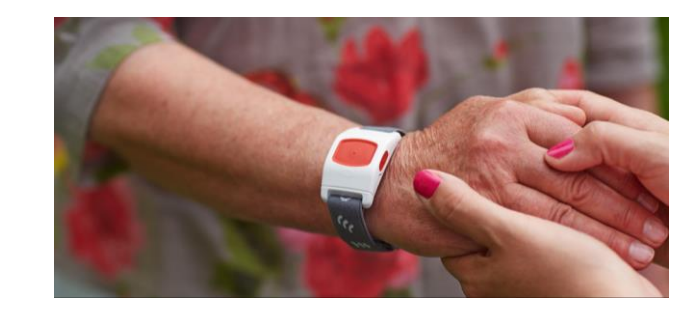

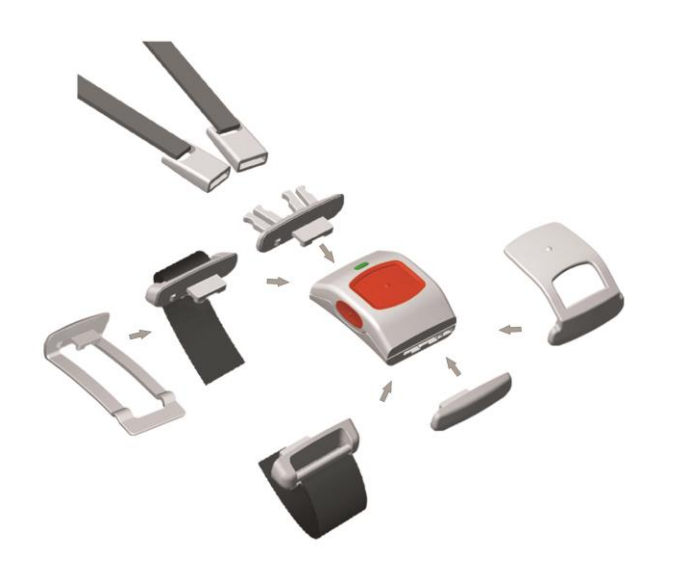

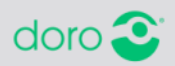

## **Inläsning av tillbehör**

- 1. Håll in den gröna knappen i ca 4 sekunder tills ett pip hörs.
- 2. Driftlampan till vänster börjar nu att blinka.
- 3. Larma med tillbehöret som ska läsas in
- 4. En ljudsignal spelas upp då radiosignalen tas emot.
- 5. Kvittera inläsningen med röda knappen på trygghetslarmet.

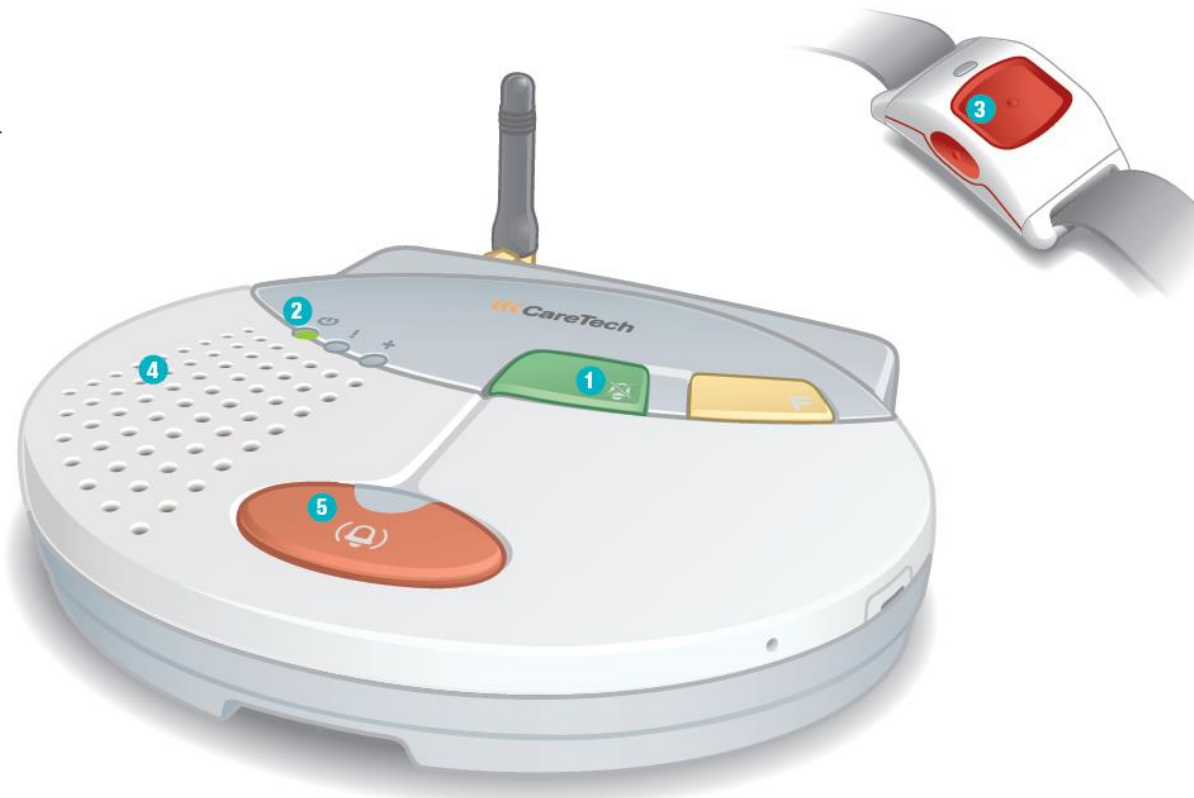

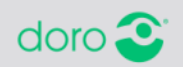

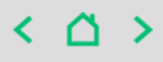

## **Radera inlästa tillbehör**

- 1. Håll in grön knapp i ca 4 sekunder tills ett pip hörs.
- 2. Tryck därefter direkt in volymknappen på undersidan. En melodi spelas upp för att bekräfta urläsningen.

*OBS! Det är viktigt att man läser ur knappar och tillbehör som inte ska vara kvar hos kunden. Detta för att undvika onödiga larm om tillbehörsfunktion etc.*

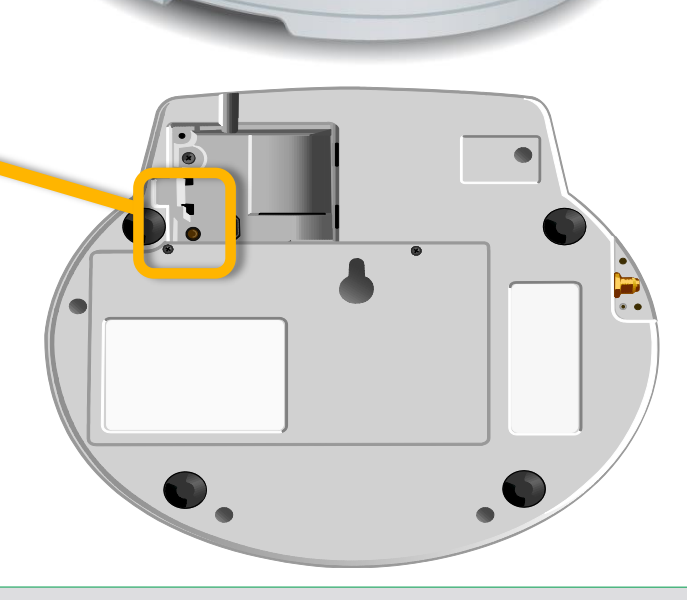

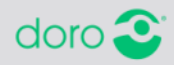

## **Utför räckviddskontroll**

- 1. Håll in den gröna knappen i ca 4 sekunder tills ett pip hörs.
- 2. Driftlampan till vänster börjar nu att blinka.
- 3. Gå runt i bostaden och tryck på larmknappen för att kontrollera att räckvidden är tillräcklig.
- 4. Apparaten spelar upp en ton när räckvidden är tillräcklig.
- 5. Avsluta testet med grön knapp eller vänta i 30 sekunder för automatisk återställning.

*Du får även en Grön-Röd-Grön ljusindikering på larmknappen om räckvidden är tillräcklig. Om endast Grön-Röd blinkar är INTE räckvidden tillräcklig eller så är knappen inte inläst.*

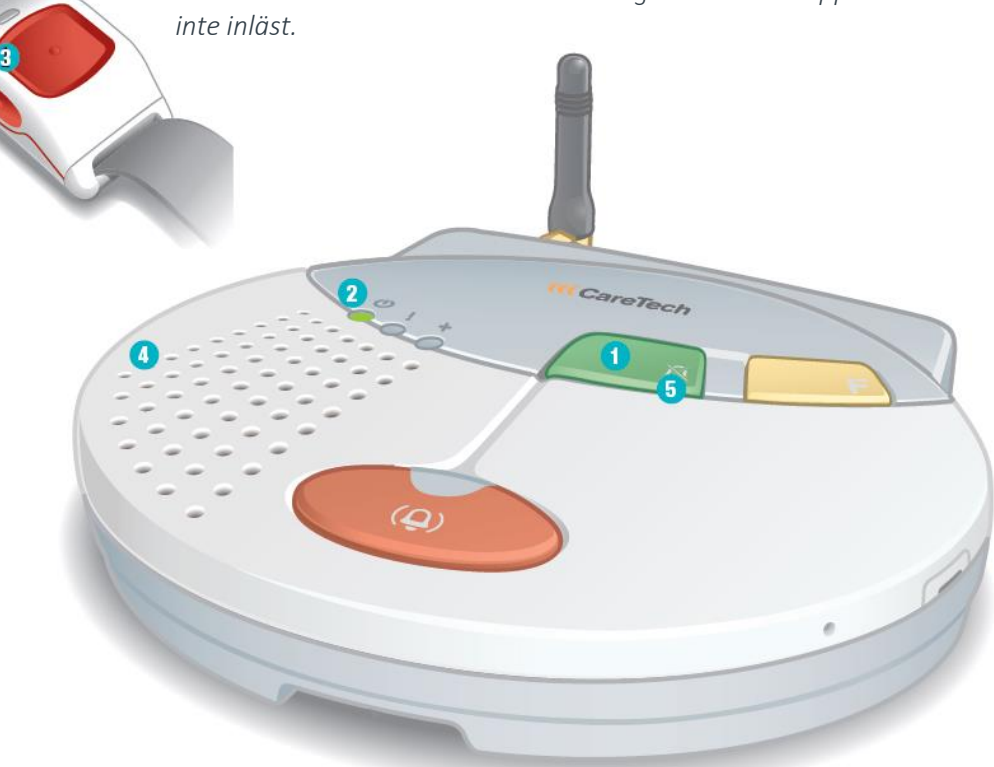

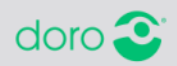

## **Kontrollera GSM-täckning**

Tryck ner gul och grön knapp samtidigt. Släpp sedan knapparna. Indikeringslamporna visar täckning enligt bilderna nedan.

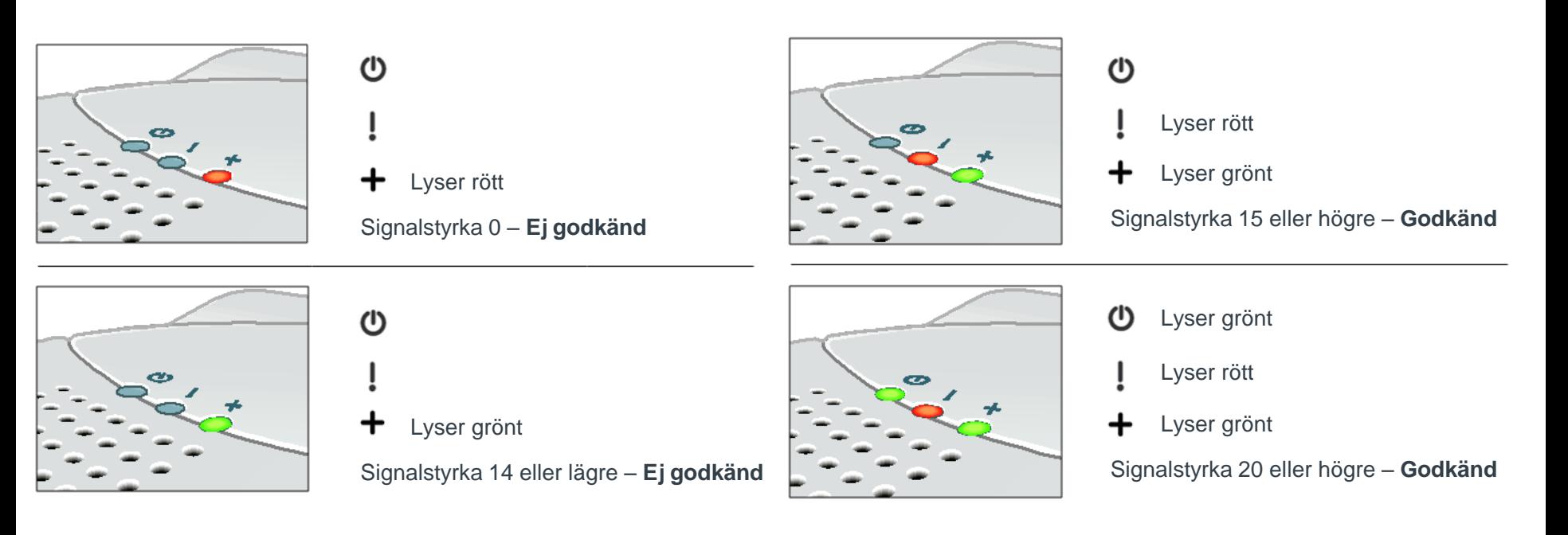

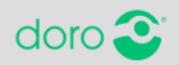

- **Tillbehör**
	- Individuella anpassningar efter brukarens behov
		- Möjlighet att koppla upp till 10 olika tillbehör till ett larm
		- Funktionsövervakning på samtliga tillbehör med 869 MHz.
		- Exempel på tillbehör:
			- Röklarm
			- Rörelsevakt
			- Dörrlarm
			- Stol/Sänglarm
			- Trampmatta
			- Fallsensor
			- Epilepsilarm
			- M.fl. kompatibla tillbehör

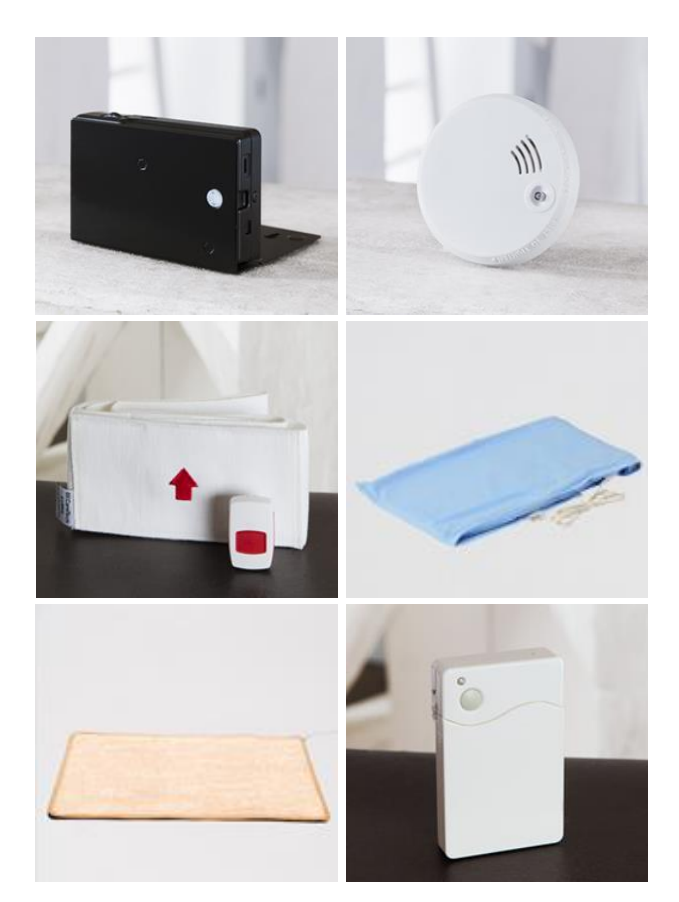

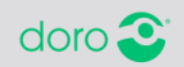

**i-care online** • Webbaserad,

## [http://www.icareonline.com](http://www.icareonline.com/)

- Tillgänglig dygnet runt, året om
- Ständig kontakt med varje utplacerat digitalt larm via internet
- Programmering av samtliga funktioner
- Händelsehanterare med mailfunktion
- Finns även som app

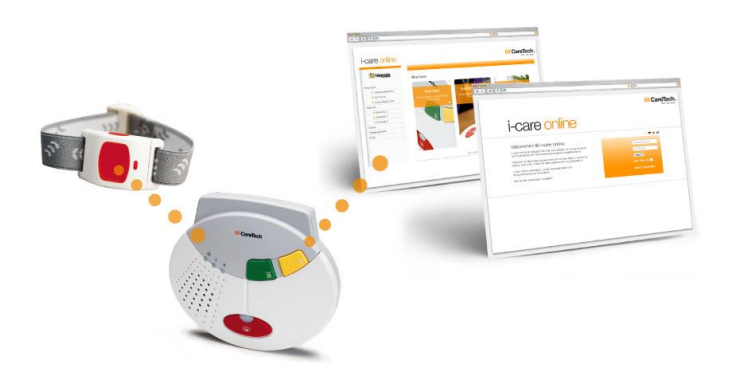

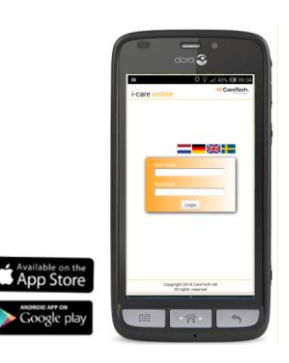

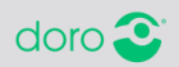

## **Inloggning** [http://www.icareonline.com](http://www.icareonline.com/)

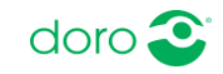

## *i-care online*

### Välkommen till i-care online!

i-care online, tjänsten för dem som vill ha lättillgänglig tillgång, förvaltning och synlighet för digital Doro Care / Caretech trygghetstelefoner.

Tjänsten är tillgänglig dygnet runt och du kan alltid se status i realtid, minut för minut för alla installerade enheter.

i-care online ger även simpel administration och programmering av enheter.

Allt för din fulla säkerhet och trygghet!

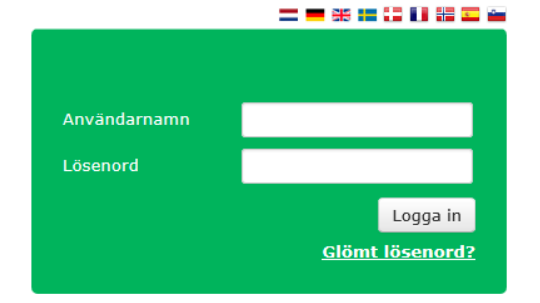

Copyright 2016 Doro Care Med ensamrätt

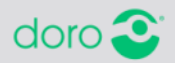

### Doro Care #17

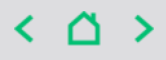

## **Startsida**

- Organisationens översikt visas när man loggat in.
- Avvikande produkter visar de aktiva larm-enheter som just nu har en avvikande status, d.v.s. inte är online.
- Misslyckade arbeten visar eventuella programmeringar/avläsningar som inte gått igenom på ett korrekt sätt.
- Senast arbeten visar de senaste lyckade programmeringar/avläsningar som organisationen utfört.

## *i-care online*

Organisatio **B** Översikt **E** Användar  $E$  Grupp **E** Produkt **E** Händelse **E** Arhotckö **B** Organisa **B** Hiälp Serienun

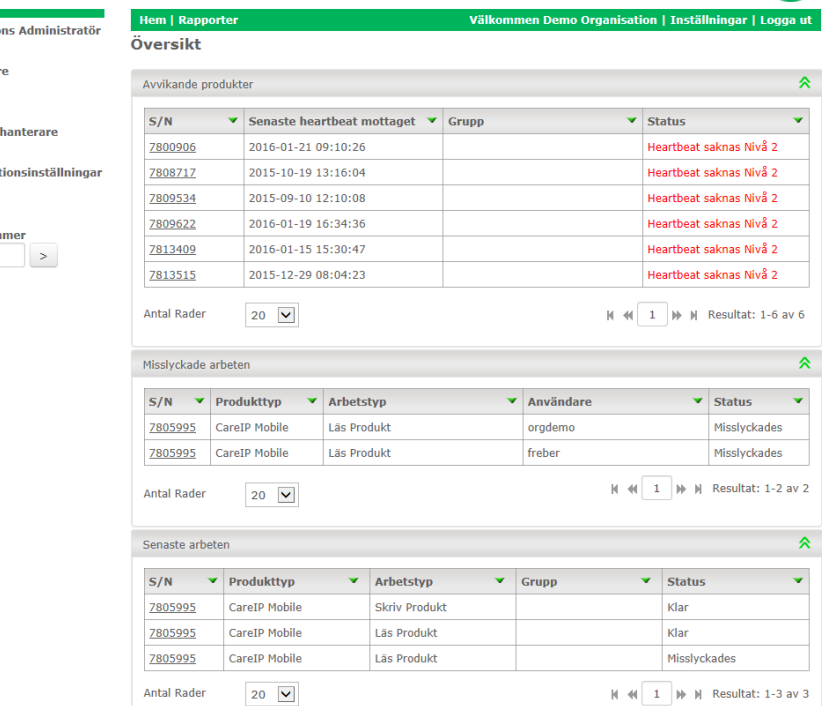

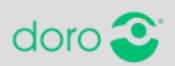

dorc

### **Programmera larm** Notera serienumret på **Steg 1 – Vilket larm ska programmeras?** produkten som ska programmeras.

Fyll i serienumret i sökfältet under menyn till vänster och klicka sedan på lilla pilen. (1)

*Du kan även söka på produkten via sökfunktionen. Välj Produkt, klicka på Sök/redigera. (2) Sök sedan efter serienumret antingen i avsett fält (3) eller genom klicka på aktuellt serienummer i listan nedanför sökningen. (4)*

## *i-care online*

**B** Översikt **H** Användare

**E** Grupp Produkt

**E** Arbetskö

H

**B** Hiälp

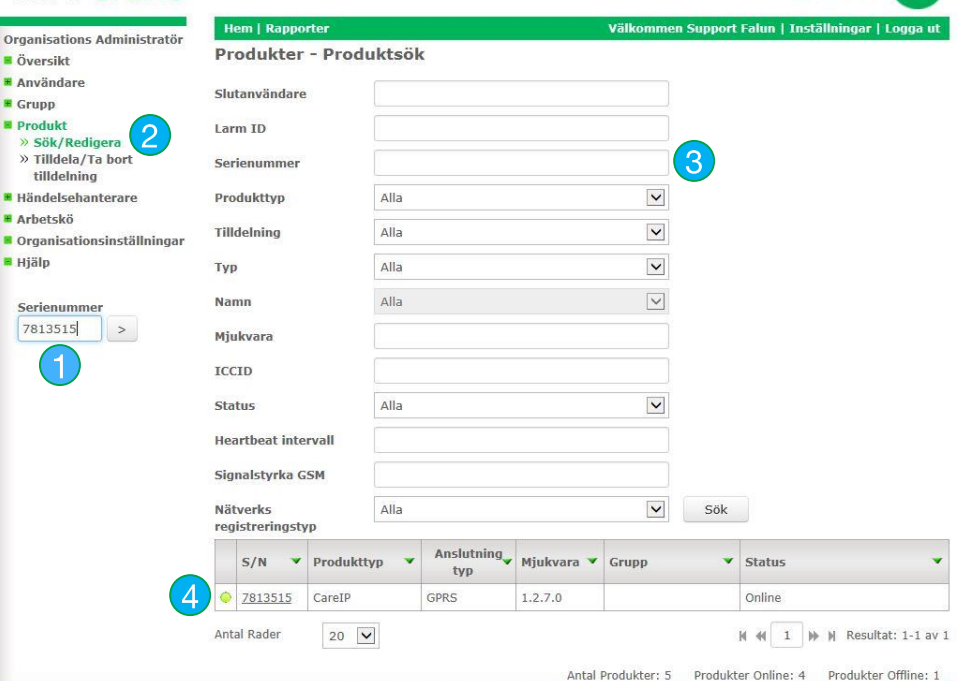

Copyright 2016 Doro Care . Med ensamrått.

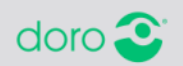

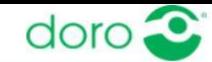

Välkommen Support Falun | Inställningar | Logga ut

## **Programmera larm Steg2a – Aktivera produkt**

Produktdetaljer för den valda produkten visas:

- 1. Scrolla ner till rubriken "Funktion"
- 2. Klicka på Aktivera produkt

### **Hem | Rapporter** Pro

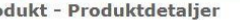

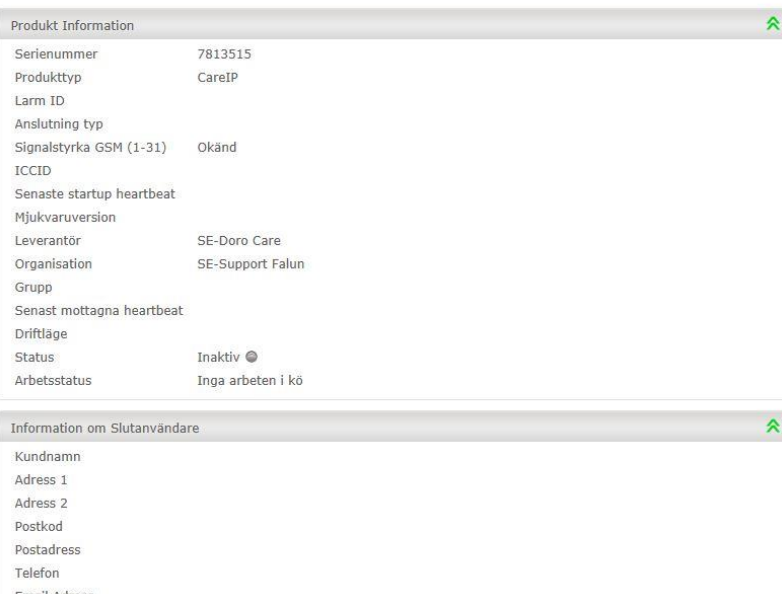

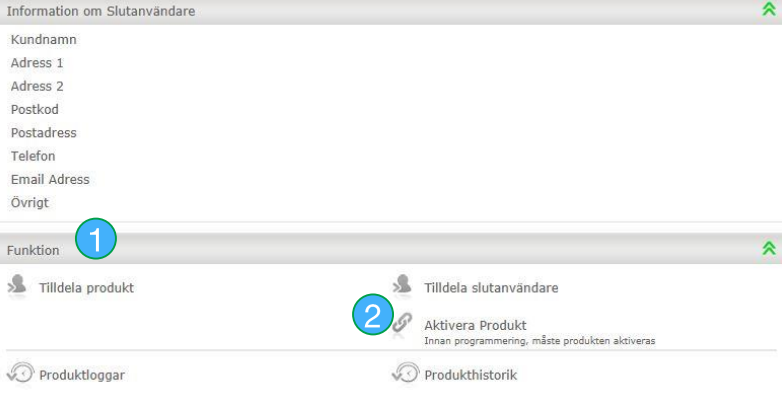

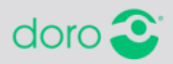

### **Programmera larm Steg2b – Aktivera produkt och fyll i kunduppgifter**

1. Fyll i larmkod under Larm ID. (Endast siffror utan mellanslag)

2. Fyll i ett kundnamn. Kan vara larmkod, namn eller annat.

3. Adressuppgifter och övriga uppgifter är inte obligatoriska, men sökbarheten blir bättre ju mer information som fylls i.

4. Klicka på Spara. Produktdetaljer visas återigen.

5. Invänta att statusen blir online. Tryck på F5-tangenten för att uppdatera sidan. Då enheten får status Online är aktiveringen klar och kommunikationen mellan enheten och i-care online är startad. (*Om enheten redan är programmerad kan larmet placeras ut. Ska larmet få en ny programmering fortsätt med nästa steg.*)

### Produkt - Aktivera 7813515 Serienummer 3584577060912 Larm ID **Test Person** Kundnamn Adress 1 Testgatan 22 Adress<sub>2</sub> Postkod 98765 ိ3 Stadsköping **Postadress** Telefon 0104829000 **Email Adress** Övrigt Har kan man fylla i lite information för eget bruk. Exempelvis Grupptillhörighet, hälsotillstånd. På **Heartbeat intervall**  $\mathbf{1}$ Nätverks registreringstyp Roaming Nätverkskod 24001 Spara Avbryt Online<sup>c</sup> Arbetsstatus Inga arbeten i kö Information om Slutanvändare **Test Persson** Testgatan 123

**Hem | Rapporter** 

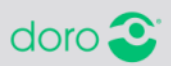

Välkommen

Starta

**Status** 

Kundnamn

Adress 1

### **Programmera larm Steg 3a – Programmera med mall**

1. Då produktens produktdetaljer visas, se till att den har statusen Online och att Inga arbeten i kö visas.

# 2. Klicka på Programmera med

mall.

### **Hem | Rapporter**

Välkommen Support Falun | Inställningar | Logga ut

Produkt - Produktdetaljer

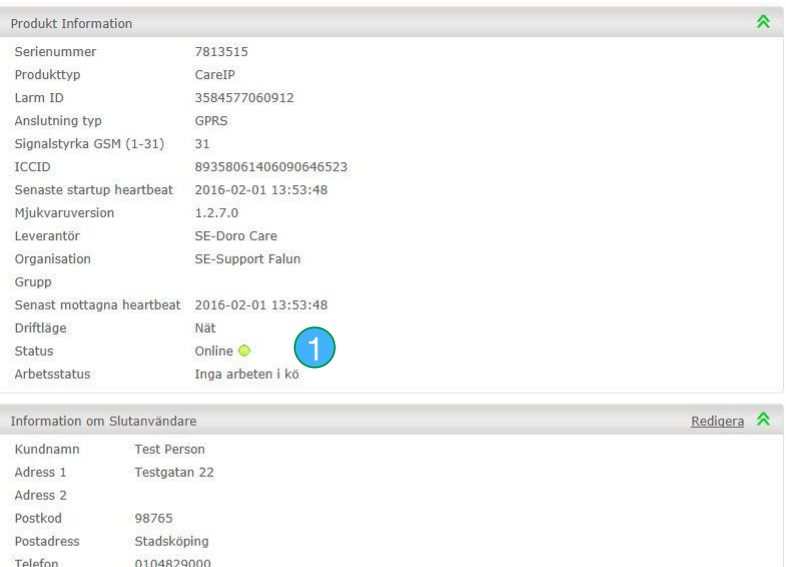

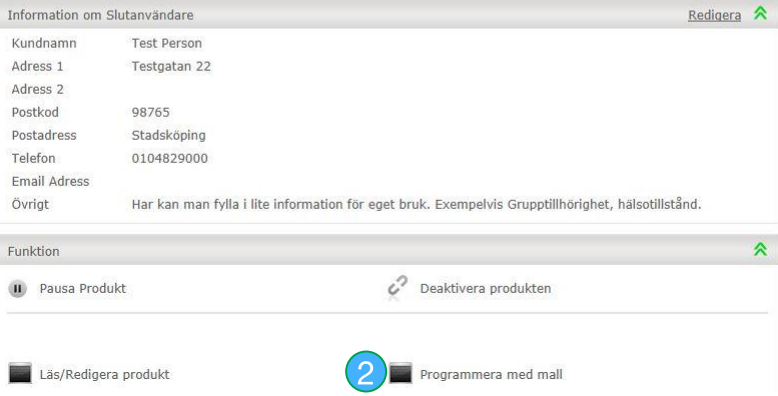

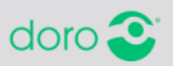

## **Programmera larm**

### **Steg 3b – Välj mall för programmering**

*Ska Scaip-protokollet användas, gör punkt 1-4. Ska annat protokoll användas, gör punkt 5-7.*

- 1. SCAIP: Välj den mall som ska programmeras in.
- 2. Kontrollera att korrekt Larmkod (Larm ID) är ifyllt.

3. Fyll i SIM-kortets GSM nr. Är det samma som larmkoden kan det kopieras med knappen till höger om fältet. *(KOPIERA ENDAST om larmkoden är samma som GSM-numret)*

4. Spara och gå vidare till nästa sida.

----------------------------------

- 5. Övriga protokoll: Välj den mall som ska programmeras in.
- 6. Kontrollera att korrekt Larmkod (Larm ID) är ifyllt.
- 7. Spara och gå vidare till nästa sida.

### **Hem | Rapporter**

Mall

**Larm ID** 

**Status** 

### Välkommen Demo Organisation | Inst

### Produkt - Programmera med mall

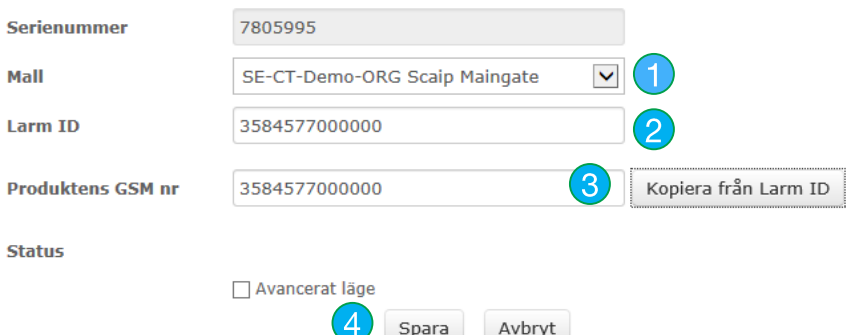

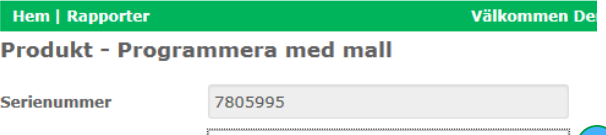

 $\blacksquare$  (5) Fest Roaming<sup>\*</sup> 89314404000129534369 (6 Avancerat läge Avbryt Spara

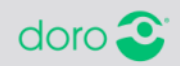

### Doro Care #23

## **Programmera larm**

**Steg 3c – Invänta klartecken**

1. Då texten "Har köande arbete" visas så pågår programmeringen. Uppdatera genom att trycka på F5 2. Då produkten visas med grön symbol och online, samtidigt som

texten "Inga arbeten i kö visas" så

är programmeringen slutförd.

## *KLART!!*

*Utför gärna ett provlarm innan* 

*installation hos kund.*

### **Hem | Rapporter**

Välkommen Support Falun | Inställningar | Logga ut

**Drodukt - Droduktdatalian** 

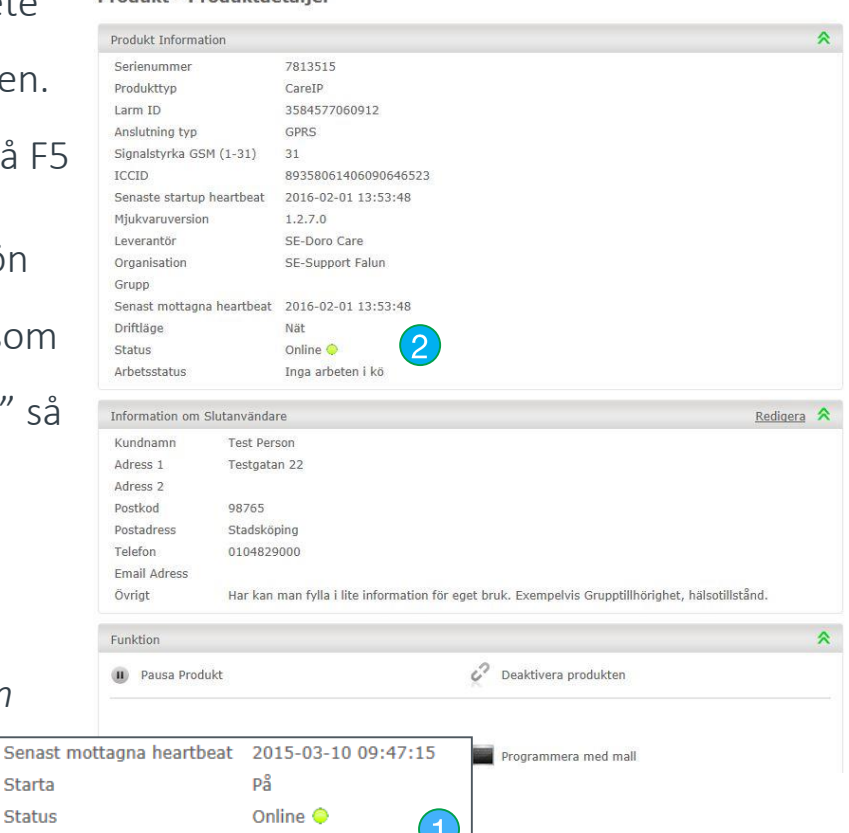

Har köande arbete

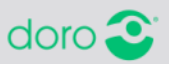

**Starta Status** 

Arbetsstatus

## **Läsa av, kontrollera och/eller redigera ett**

**larm.** 

**Steg 1** *Notera serienumret på produkten som ska redigeras/läsas av*

> Fyll i serienumret i sökfältet under menyn till vänster och klicka sedan på lilla pilen. (1)

Du kan även söka på produkten via sökfunktionen. Välj Produkt, klicka på Sök/redigera. (2) Sök sedan efter serienumret antingen i avsett fält (3) eller genom klicka på aktuellt serienummer i listan nedanför sökningen. (4)

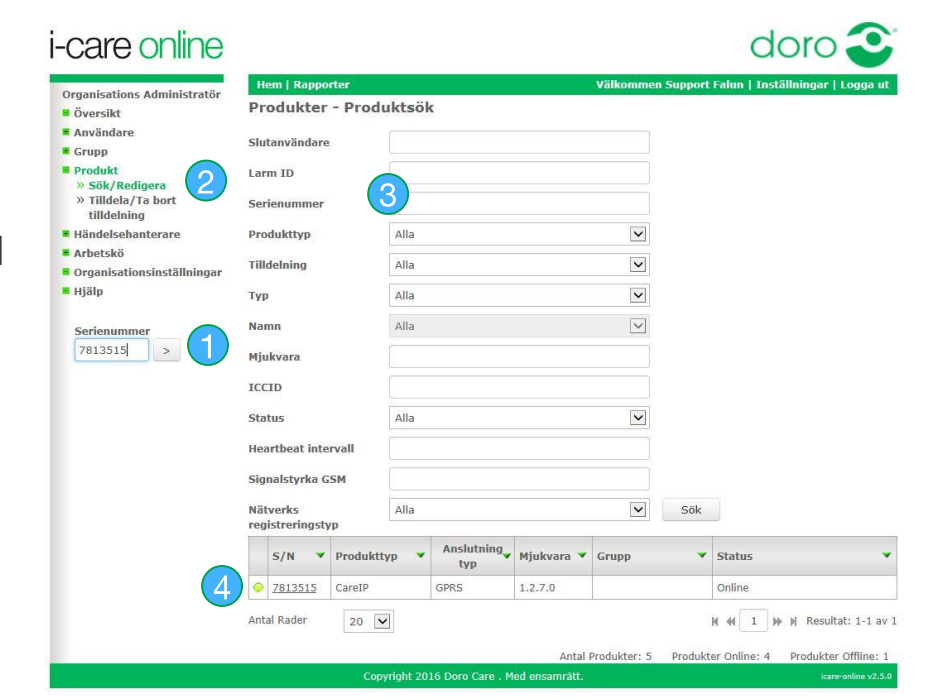

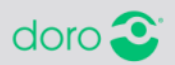

## **Läsa av, kontrollera och/eller redigera ett larm. Steg 2**

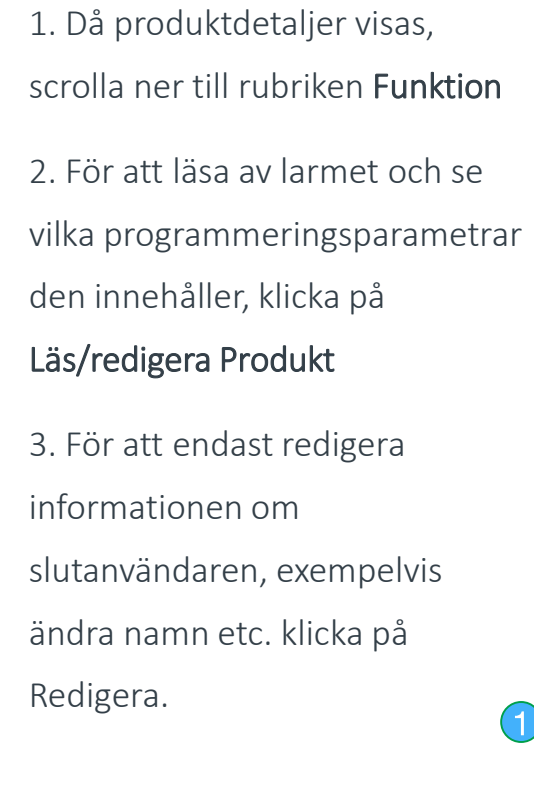

### **Hem | Rapporter**

Välkommen Support Falun | Inställningar | Logga ut

Produkt - Produktdetaljer

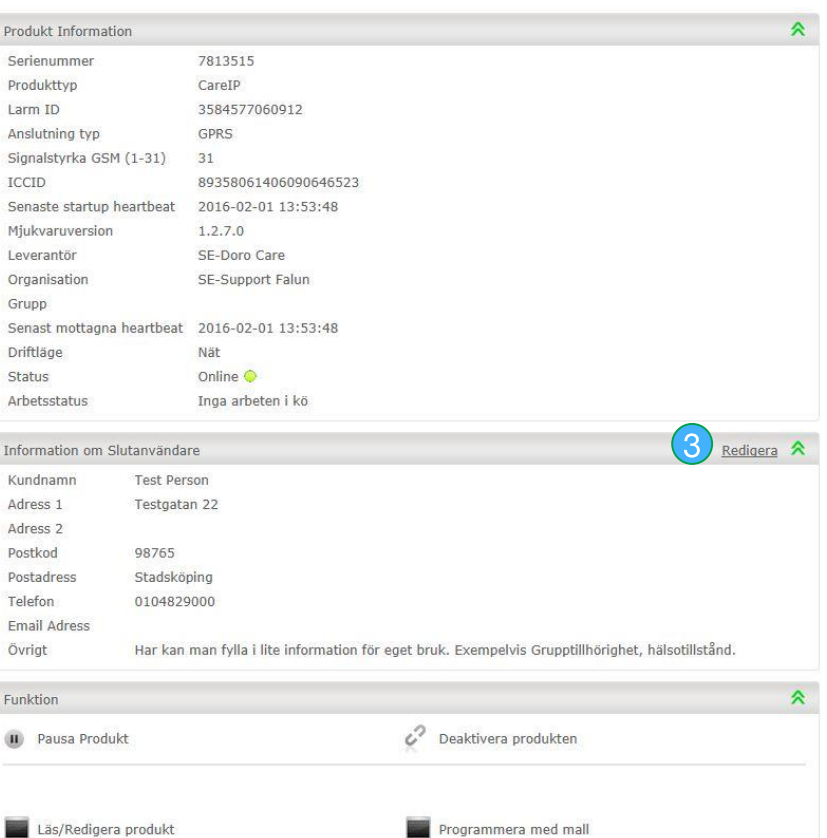

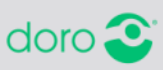

## **Läsa av, kontrollera och/eller redigera ett larm. Steg 3**

1. Då produkten lästs av visas parametrarna och statusen "Framgångsrik läsning från produkt" visas vid status.

2. Ska något redigeras, bocka för kryssrutan framför de/de parametrar som ska ändras och klicka i avsett fält och fyll i/välj nya värdet.

3. Klicka på Spara längst ner

Nätverks registreringstyp Roaming Nätverkskod 24024 Online <sup>O</sup> **Status** Inga arbeten i kö **Arbetsstatus** 

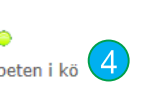

4. Invänta sedan tills det köande arbetet blir klart.

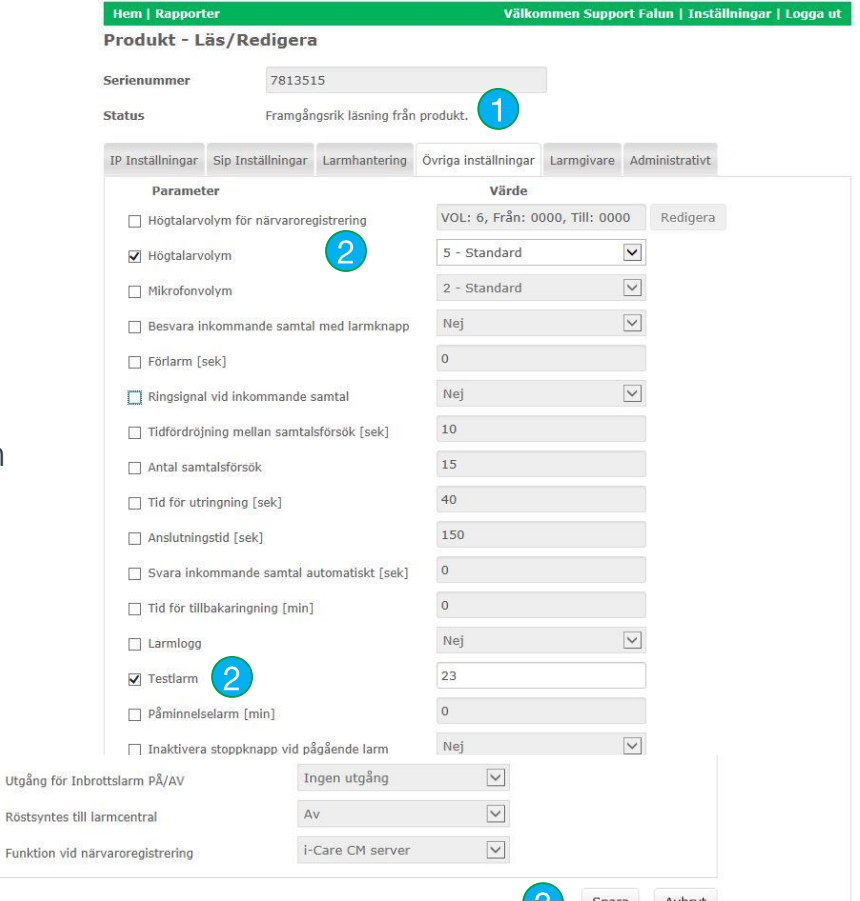

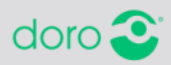

### Välkommen Support Falun | Inställningar | Logga ut

**Deaktivera larm** TIPS: *Deaktivera ALLTID larm då de inte används och/eller är påslagna. Detta för att slippa "röda larm" i loggar.*

> 1. Sök reda på korrekt serienummer enligt tidigare instruktion.

2. Då produktdetaljer visas scrolla ner till rubriken Funktion

3. Klicka på Deaktivera produkten. Larmet blir då ledigt för att kunna placeras ut hos ny brukare och övervakning i I-care online avbryts. (*Observera att ingen programmering tas bort ur larmet vid deaktivering, man stoppar enbart kommunikationen mellan larmet och i-care online.*)

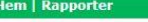

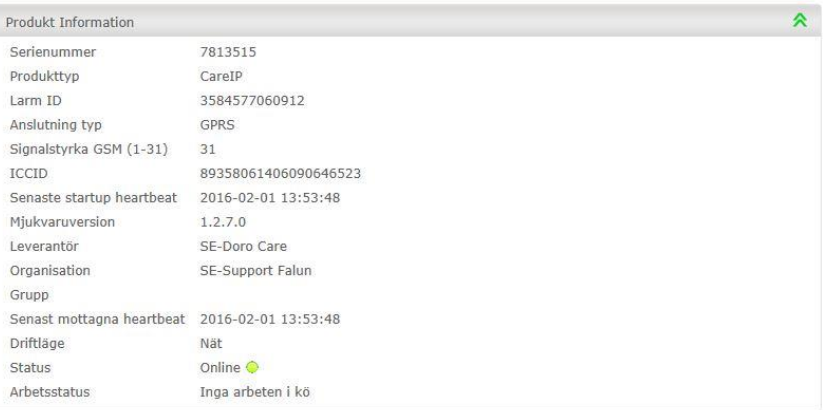

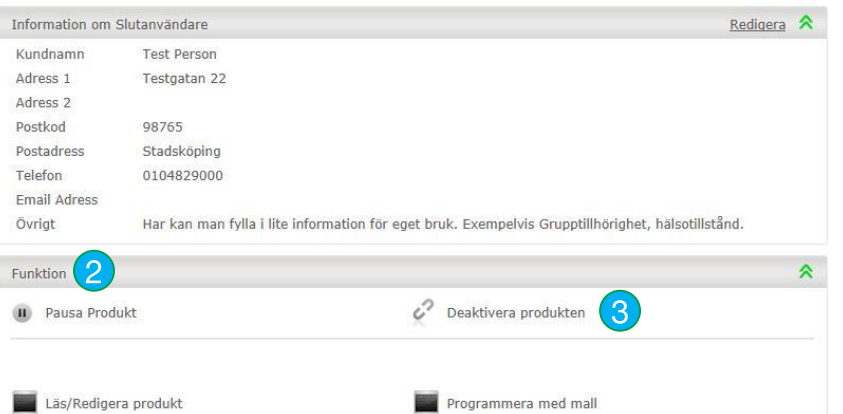

Doro Care #28

## **Övervaka utplacerade larm**

1. Klicka på Produkt och välj Sök/redigera. Organisationens samtliga larm visas i en lista.

- 2. Filtrera på valfritt sätt alternativt sök efter en specifik produkt.
- 3. Ex: Under "Status" kan exempelvis alla larm som inte skickar heartbeat väljas. Eller enbart välja att visa alla larm som är Online etc.. Klicka på SÖK för att göra urvalet.
- 4. Välj att visa fler larm åt gången under "Antal rader" om så önskas.
- 5. Bläddra i valt urval ifall urvalet överstiger antalet rader som kan visas.

### *i-care online*

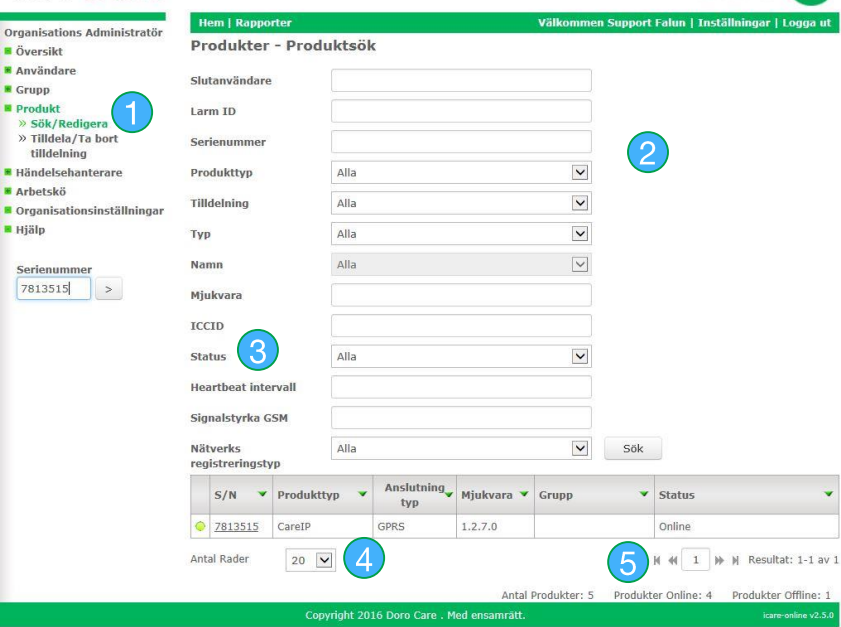

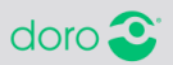

## **Lägga till en ny användare**

## 1. Klicka på användare och välj alternativ Lägg till ny

2. Fyll i användarnamn, (förslagsvis emailadress), namn, lösenord med minst 6 tecken samt e-mailadress.

3. Välj användarens rättigheter under Roll. Organisations Administratör ger full behörighet. Organisation Ändra ger behörighet att ändra inlagd data, men kan inte lägga till ny data. Organisation Läs är enbart en läsbehörighet.

4. Klicka på Spara

## *i-care online*

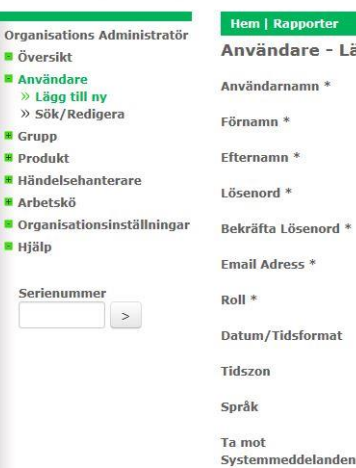

via email

Välkommen Support Falun | Inställningar | Logga u Användare - Lägg till ny Test@test.com Test Testsson ....... ....... Test@test.com Organisations Administratör  $\overline{\mathsf{v}}$  $\check{ }$ yyyy-MM-dd  $\blacktriangledown$  $GMT+1$  $\checkmark$ Swedish  $\odot$  Ja O Nej

Avbryt

Spara

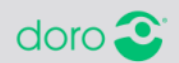

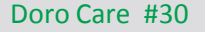

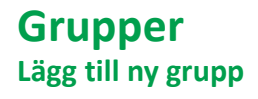

1. Klicka på grupp och välj

## alternativ Lägg till ny

2. Fyll i namnet på gruppen i avsett fält, heartbeat saknas nivå 1 ska vara 15 min och låt övriga uppgifter stå som de är.

3. Klicka på Spara

## *i-care online*

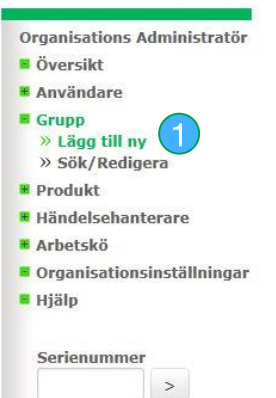

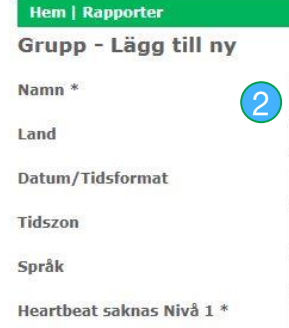

Heartbeat saknas Nivå 2 \*

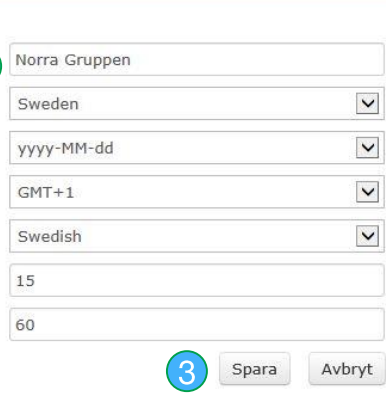

Välkommen Support

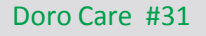

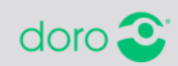

### **Grupper Redigera gruppinställningar**

1. Klicka på grupp och välj alternativ Sök/redigera

2. Redigera gruppens grunduppgifter genom att klicka på Redigera.

3. För att tilldela eller ta bort tilldelning av en CareIP-enhet till en grupp, klicka på Tilldela/Ta bort tilldelning. (Läs mer på nästa sida)

4. För att skapa en händelsehanterare unikt för denna grupps enheter, klicka på Lägg till under rubriken

Händelsehanterare. (Se avsnitt för inställningar händelsehanterare)

### *i-care online*

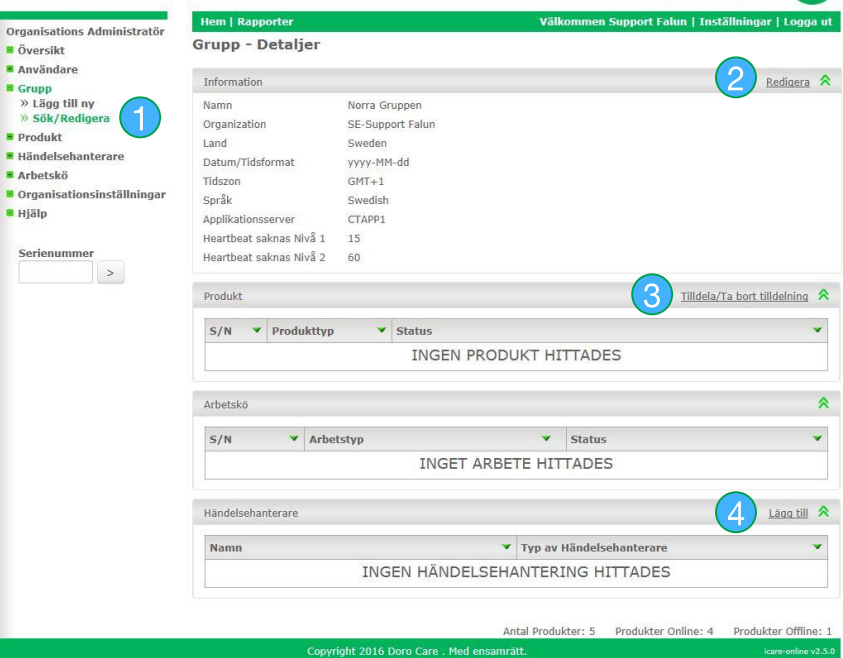

icare-online v2.5

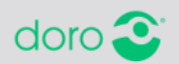

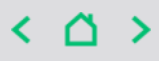

## **Grupper**

**Tilldela larm och ta bort tilldelning av larm till grupper**

## 1. Klicka på Produkt och välj Tilldela/ta bort tilldelning.

- 2. Välj grupp som larm ska tilldelas till/tas bort tilldelning ifrån.
- 3. En lista visas sedan på alla tillgängliga produkter och produkter som redan är tilldelade till den valda gruppen. (*Med tillgängliga produkter räknas inaktiva larm som inte redan är tilldelade till någon grupp*.)
- 4. Klicka i de produkter som ska tilldelas och klicka på översta pilen till höger så att produkterna hamnar i högra spalten. (*Ska tilldelning tas bort flyttas självfallet produkterna FRÅN högra spalten över till den vänstra spalten och blir tillgängliga igen.)*
- 5. Klicka sedan på Spara

## *i-care online*

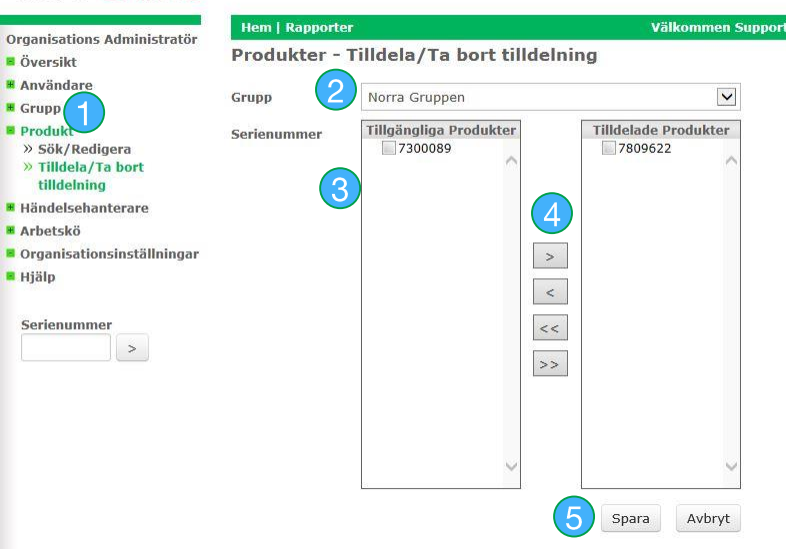

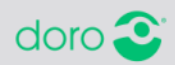

## **Händelsehanterare** 1. Klicka på händelsehanterare i

- vänstermenyn och välj Lägg till ny.
- 2. Namnge händelsehanteraren. Exempelvis till SE-"Demokommunen"- Strömbortfall
- 3. Fyll i epostadressen dit informationen om händelsen ska skickas.
- 4. Välj mellan direkt hantering eller samlingshantering efter valbar tid. Direkt skickar ett mail för varje enhet omgående efter händelse. Samling samlar ihop alla händelser som inträffat under aktuell tid i ett och samma mail.
- 5. Välj de händelser/evenemangstyper som hanteraren ska skicka. Man kan välja fler än en typ i samma hanterare.

6. Klicka på Spara

### *i-care online*

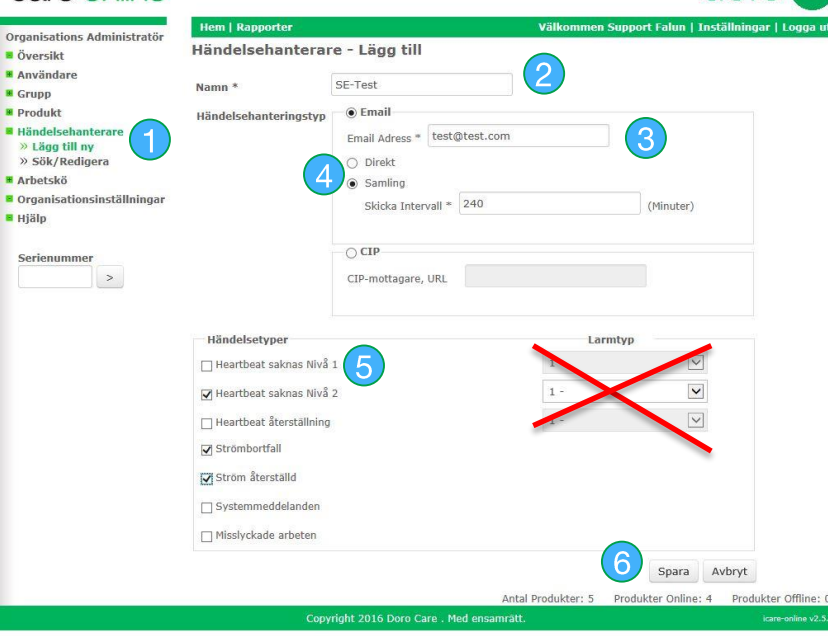

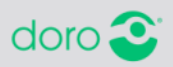

 $\text{doro}$ 

**Arbetskö** Arbetskön är bra att kontrollera efter exempelvis en utförd programmering för att se att den genomförts korrekt. Är statusen klar har allt gått bra. I annat fall är statusen misslyckad.

> 1. Klicka på Arbetskö och välj Sök/redigera. De senaste arbetena visas i en lista.

2. Sök efter ett specifikt arbete antingen genom att söka efter vem som genomfört arbetet eller serienumret.

3. Klicka på serienumret för att se mer information kring det utförda arbetet.

### *i-care online*

**B** An'

**B** Hä I Ar

Se

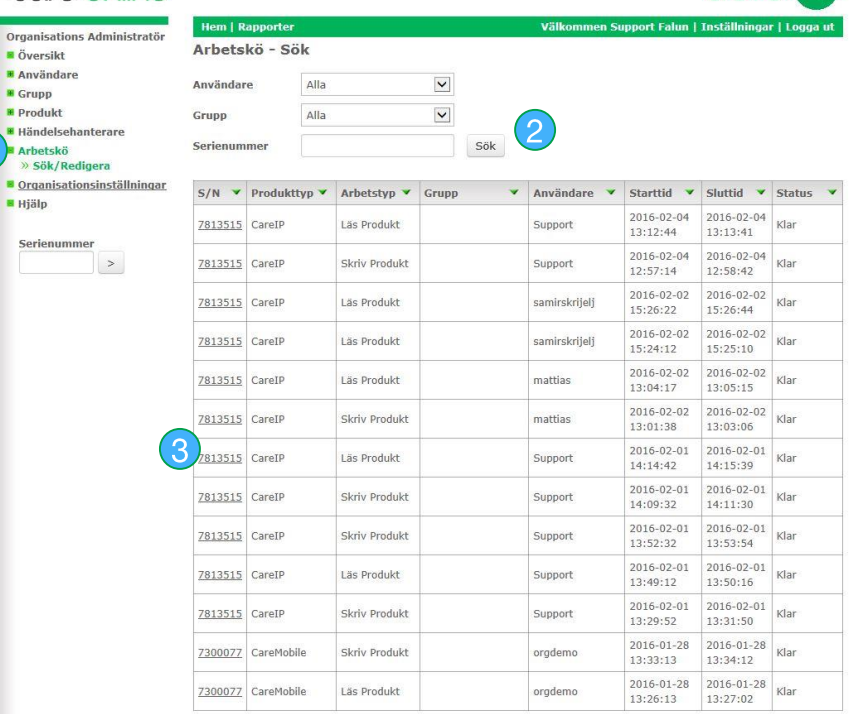

Antal Rader 20  $\boxed{\triangleright}$  M 44 1 M M Resultat: 1-13 av 13

doro

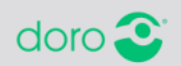

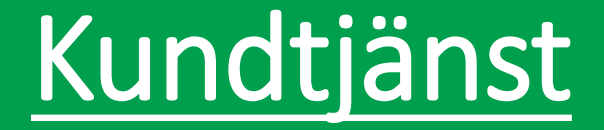

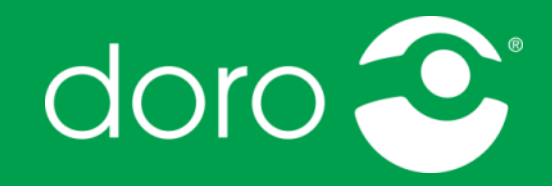

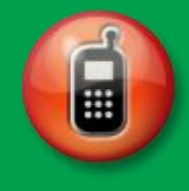

020-89 50 00

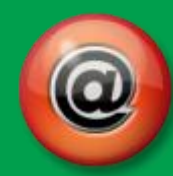

support.care@doro.com order.care@doro.com